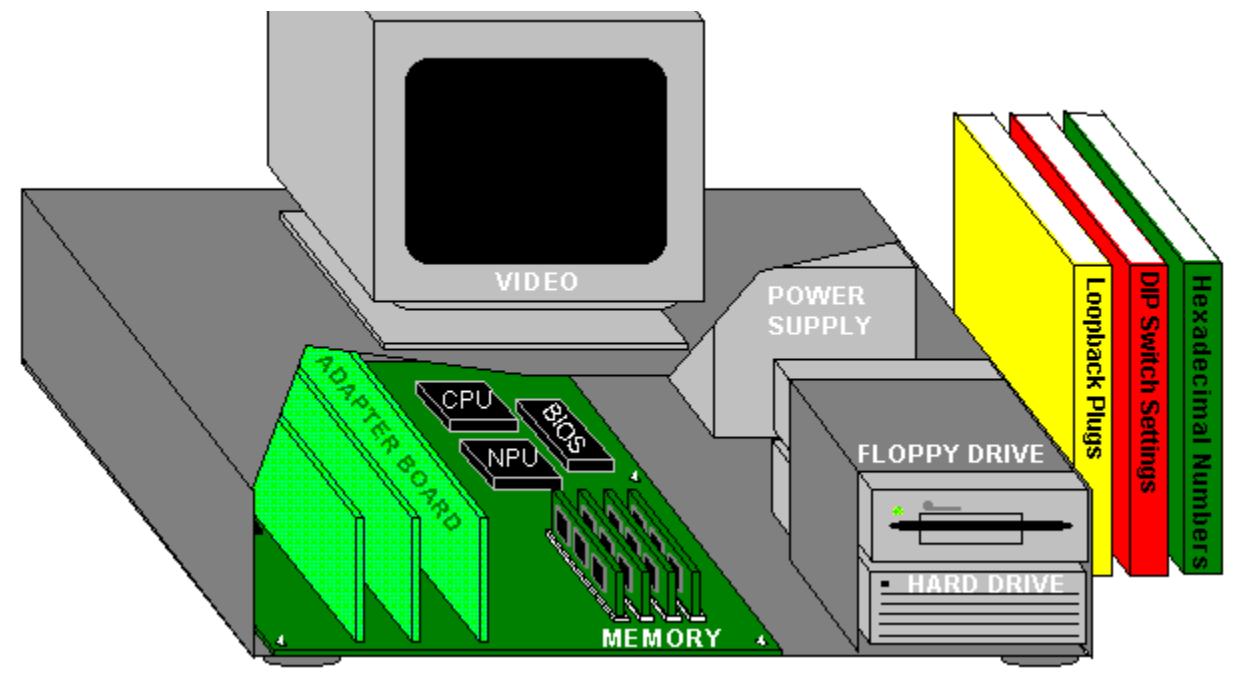

**Click on the graphic or choose from the index to see sections of the library.**

#### - Index - **Drive Information:** Partitioning a hard drive Performing a low-level format on a hard drive

#### **Installation Information:**

Installing a card Installing a clock Installing a co-processor Installing a floppy drive Installing a hard drive IRQs and configurations for common devices Power supply capacity testing

#### **Memory Information:**

Memory conserving tips Protected mode **Shadowing** 

#### **Miscellaneous:**

Audible beep error indicators Common floppy disk parameters Dip switch settings - PC/XT only Hexadecimal numbers Intel microprocessor types Layers of DOS as PCs boot Manufacturer's BBS Numbers Loopback plugs Standard DMA channel assignments System error codes Video mode details

Video mode types

# **Partitioning a hard drive**

· Boot up your machine from a floppy disk drive with a copy of DOS and type:   

                                                                                                                      DIR C: [ENTER]

• If you see the following error message, insert a disk that contains the DOS command FDISK into drive A:

                                                                                                  Invalid drive specifications

Type FDISK [Enter], and view the following screen (assuming you are using MS DOS 6.0):

MS-DOS Version 6.00 Fixed Disk Setup Program (C) Copyright Microsoft Corp. 1993

      FDISK Options

      Current fixed disk drive: 1

      Choose one of the following:

- 1. Create DOS partitions or Logical DOS Drive
- 2. Set active partition
- 3. Delete partition or Logical DOS Drive
- 4. Display partition information

      Enter Choice: [1]       Press ESC to exit FDISK

· If you choose 1, and the disk has not been prepared, the following screen will come up:

      Create DOS Partition

        Current Fixed Drive: 1

- 1. Create Primary DOS partition
- 2. Create Extended DOS partition
- 3. Create logical DOS drive(s) in the Extended DOS partition

Enter choice: [1]

      Press ESC to return to FDISK Options

## **Performing a low-level format on a hard drive**

If you have just installed a new hard drive, check to see if it was low level formatted at the factory. To check this, type **FDISK** at the DOS command line. If your PC rejects this command then you must do a low level format.

The low level format can also be done on a drive that has been in use, but has data related problems, or viruses. Be careful though, most low level format programs will create a loss of all data stored on a disk.

If your hard drive needs to be low level formatted, you can use a product such as CheckIt PRO: Tests & Tools, which includes a universal low-level formatter.

BE SURE THAT THERE IS NO DATA ON A DRIVE THAT YOU ARE RUNNING THE LOW LEVEL FORMAT ON. LOW LEVEL FORMAT PROGRAMS ARE DATA DESTRUCTIVE. ALL DATA WILL BE LOST.

**See also:** Partitioning a hard drive

# **Installing a card**

The steps below describe the installation of a new card, such as an internal modem or video adapter.

- · Turn your PC and Monitor off.
- · · Disconnect the power cord from the back of the PC.
- ·
- · Unscrew the (usually) 5 screws on the back of the PC and remove the cover.
- ·
- Locate an empty slot on the motherboard. Remove the bracket covering the slot. You will use the screw to fasten the new card.
- ·
- Refer to any documentation that came with the card for jumper or dip switch settings that need to be set before installation.
- ·
- Use the Setup Advisor in WINCheckIt to see which settings (such as  $IRQ$  and  $I/Q$  address) can be used for your machine. See Chapter 7 of your manual for more on the Setup Advisor.
- ·
- · After setting the appropriate configuration for the card, you are ready to install the card.    Push the board into the open expansion slot. Make sure the board is seated correctly by pressing down on both ends. The board should sit level in the expansion slot.
- ·
- · In machines where you have both 8 and 16-bit expansion slots, you can add an 8-bit card to either slot. 16-bit cards can only be added to 16-bit slots. Microchannel and EISA bus machines have 32-bit slots, and their configuration is software driven, as opposed to dip switches or jumpers.
- ·
- · Replace the screw you took from the bracket to secure the card.
- ·
- Carefully replace the cover on the machine, and replace the mounting screws. Finally, re-connect the power cord.

·

· If the card is not functional after installation, run WINCheckIt again, and verify that the IRQ and I/O settings are correct.

# **Installing a clock in a PC or XT**

If you own a PC or an XT, you may not have a clock. You will see this when you boot up and your machine asks you for the time and date. WINCheckIt will verify whether your system has a clock in the SysInfo area under the Config menu. There are two different procedures available to add a clock to your machine:

• Add a multifunction board to your machine. These boards will not only have a clock, but also another device such as a parallel port or extended memory.

-or-

• Add a "no-slot" clock. These can be installed to 28-pin ROM sockets. Most motherboards have an empty ROM socket adjacent to the BIOS chip. If there isn't an available socket, you can remove the BIOS chip, plug in the clock chip, and then plug the BIOS chip into the built-in socket of the clock.

**See also:** Installing a card

# **Installing a co-processor**

If you are using applications that do a great deal of math calculation such as spreadsheets, then you might find the addition of a co-processor helpful. Co-processors can make the operation of math calculation between 5 and 100 times faster.

Following are the basic steps to take when installing a Co-processor on your machine:

- · Turn off your PC and Monitor.
- ·
- · Remove the power supply cord from the back of the PC.
- ·
- Locate the socket for the Co-processor. It will most likely be next to the CPU. A 387 Co-processor for 80386 machines is square, with 128 pins. Co-processors for 8088, and 80286 machines are rectangular, and have 40 pins.
- ·
- Insert the Co-processor in the socket. There will be an indent in the end of the 8087 and 80287 chips. Match this mark with the one on the motherboard. The 80387 chip is square, and will fit only one way into the socket.

·

• Put the cover back on the machine and replace the screws. You can run WINCheckIt to ensure that your PC is finding the Co-processor and that it is functional.

# **Installing a floppy drive**

The steps below describe the installation of a new floppy drive to your system.

- · Turn off your PC and monitor. ·
- · Remove the power supply cord from the back of the PC.
- ·
- Prepare the machine for the new floppy by removing the drive port cover. If you have a 3 1/2 inch drive, there will most likely be an expansion bracket included with the drive to mount the drive.
- ·
- Refer to the documentation that came with the drive for any jumper settings that need to be assigned for the drive. You can use WINCheckIt to determine what IROs are available. See Chapter 5 of your manual for information.
- ·
- · Connect the power and data cables. Check to see if pin 1 is connected to the marked end of the ribbon cable. The power cable should have guides so that it only will go in one way.
- ·
- Mount the drive to the chassis.
- ·
- Replace the cover and screws. You can use WINCheckIt to ensure the floppy drive has been installed correctly and that it is functional.

# **Installing a hard drive**

Below are the steps to follow when installing a hard drive to your system:

- · Turn off your PC and Monitor. ·
- · Remove the power cord from the back of the PC.
- ·
- · Remove the (usually) 5 screws from the back of the PC and slide off the cover.
- ·
- Check the instructions that were shipped with the hard drive and set any jumpers necessary.
- ·
- · Mount the drive into the drive bay in the PCs case.
- ·
- · Next, check the controller board instructions for any **switches** or jumpers that may need to be set.
- ·
- Insert the **controller** board into an empty slot on the motherboard. It is best to choose a slot near the drive itself, so that the cables are not draped over several cards.
- ·
- Attach the **cables** to the drives. There will be two flat ribbon cables, one with 34 wires, and one with 20. One end of the cable will have a different colored wire for pin one. It is possible to connect the ribbon in backwards. To avoid this, look at the disk drive connectors for a space or line between pin 2 and 3. The ribbon side with the different color for pin 1 goes on this side. ·
- · If your controller handles both hard and floppy drives, there will be a 34 wire cable from the floppy drives, and one from the hard disk. The controller instructions will direct you as to which ribbon cable goes where. Check the board for an indication of which pin is pin one. Plug the cable in with the **colored** end going into pin one.
- ·
- Next, plug in the sets of 20 wire cables. The row closest to the hard disk 34 wire cable is for hard disk one. When installing a second drive, the 20 wire cable will plug into the second set of pins.
- ·
- Attach the power cables from the hard drive to the PC's power supply. The cables can only be plugged in one way.
- ·
- You are now ready to replace the cover and screws to the PC's case.
- ·
- · If you are running a 80286, 386, or 486, you will need to edit your CMOS table regarding the type of your new hard drive. When you boot up the machine, you will see a key combination to enter the CMOS table edit area. The instructions that came with the drive will tell you which hard drive type to enter.

You can use WINCheckIt to save the CMOS table, and to ensure that the drive is set up properly.

### **See also:**

Performing a low-level format

# **IRQs and configuration for common devices**

Below you will find a chart of common devices and IRQ, I/O and memory assignments. Keep in mind that these are possible assignments only. You should run the Setup Advisor in WINCheckIt to verify that these assignments are available on your machine before using them.

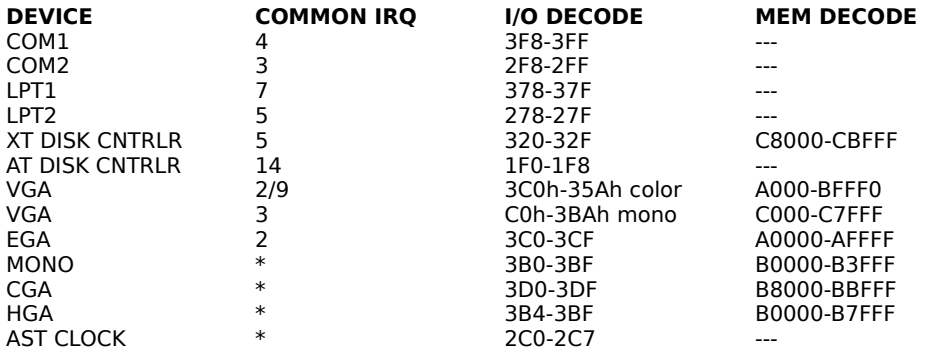

\* NO SPECIFIC IRQ SUGGESTED

# **Power Supply Capacity Testing**

To avoid exceeding your PC's power-supply capacity, use the following formula to test its usage:

Wattage = Volts x Current

The Volts and Current information can be found on the power supply case. Below are the typical wattage ranges for popular components:

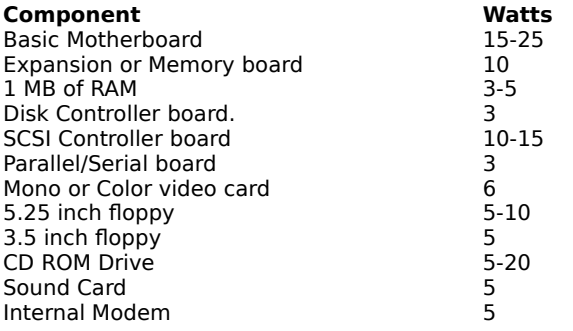

# **Memory conserving tips**

Listed below are several steps you can take to conserve memory on your PC:

- · Use a low version of DOS, such as 3.3.
- · When using DOS V.5.0, load DOS=HIGH,UMB in your CONFIG.SYS file, and then load some TSR programs in upper memory blocks.
- · When editing the CONFIG.SYS file, use entries that minimize the amount of RAM used by DOS. In many cases where networks are used, commands such as BUFFERS=, LASTDRIVE= and DEVICE=ANSI.SYS can be avoided or removed.
- · Use of memory managers that utilize normally empty RAM areas that exist between the addresses of 640K to 960K. This area is often referred to as HIGH RAM.  $\overline{LSR}$  programs, such as E-Mail, pop-up calculators, and NetWare IPX and NETX fit into this HIGH RAM area.

## **Protected mode**

If your PC has an 80286, 80386, or 80486 processor, WINCheckIt will test your processor's ability to function in protected mode. Under DOS, your CPU is operating under 8086 emulation. This mode is called "Real Mode." When your PC is accessing DOS extended memory or running OS/2 or Xenix, your CPU is running under its native mode called "Protected Mode." So a failure at this stage of the test only indicates a problem under this mode of operation; your PC may work fine under normal DOS operation. Ultimately, it could mean that your PC will not function correctly if you add extended memory or when you run an advanced operating system like OS/2 or Xenix.

The memory test sends an 80286 or 80386 processor into protected mode and back into real mode. In protected mode, the processor can access memory above the 1MB address range. While the processor is in protected mode, interrupts are ignored.

# **Shadowing**

Because ROM (Read Only Memory) is much slower than RAM (Random Access Memory), a way of copying the essential ROM contents to RAM at startup has been devised. This copying from ROM to RAM, called shadowing, can double the speed of actions usually taken by ROM.   

One negative side to shadowing is that it takes away extended memory space. Some BIOS manufacturers automatically subtract the amount of available extended memory used by shadowing.

To enable shadowing of ROM, run the setup program offered during your system's boot-up.    This can be done by pressing the key-combination recommended during boot-up.

## **Audible beep error indicators**

#### **IBM BIOS**

**Indicator Message**<br>
One Short Beep **Mormal PC** One Short Beep Mormal POST system OK<br>Two Short Beeps POST error, see screen fo Two Short Beeps POST error, see screen for error code<br>No Beeps Power, Power Supply Loose Card or S No Beeps **Power, Power Supply Loose Card or Short**<br> **Continuous Beep Power, Power Supply Loose Card or Short** Continuous Beep Power, Power Supply Loose Card or Short<br>Repeating Short Beep Power, Power Supply Loose Card or Short One Long and One Short Beep<br>One Long and Two Short Beeps<br>One Long and Three Short Beeps Three Long Beeps Keyboard Card Error<br>
One Beep, Blank or Video Display Circuit Incorrect Display

#### **AMI BIOS**

Five Short Beeps

Short Beeps

Short Beeps

**Indicator Message**<br>
One Short Beep **DRAM** Refi

One Short Beep DRAM Refresh Failure<br>Two Short Beeps Parity Circuit Failure Parity Circuit Failure Three Short Beeps Base 64k RAM Failure<br>Four Short Beeps Bystem Timer Failure System Timer Failure<br>Processor Failure Six Short Beeps Keyboard Controller Error<br>Seven Short Beeps Virtual Mode Exception Er Virtual Mode Exception Error Eight Short Beeps **Display Memory Failure**<br>
Nine Short Beeps **DIG ROM BIOS Checksum Failure** ROM BIOS Checksum Failure One Long and Three Base/Extended Memory Failure     

Power, Power Supply Loose Card or Short<br>System Board

Video (Mono/CGA Display Circuitry)

Video (EGA) Display Circuitry

Video Display Circuitry

One Long and Eight Display/Retrace Test Failure

**Indicator Message**<br>
One Long and Two **Video Error** One Long and Two Short Beeps<br>Two Short Beeps

**Award BIOS**

Any Non-Fatal Error One Short Beep No Error During POST

#### **Award BIOS 286, 386, and 486**

**Indicator Message**<br> **One Long and Three** Keyboard Short Beeps

Keyboard Controller Error

## **Phoenix BIOS**

One, One & Three Beeps CMOS Read/Write Failure<br>
One, One & Four Beeps ROM BIOS Checksum Fail One, Two & Two Beeps

#### **Indicator Message**

ROM BIOS Checksum Failure One, Two & One Beep Programmable Interval Timer Failure<br>
One, Two & Two Beeps DMA Initialization Failure One, Two & Three Beeps DMA Page Register Read/Write Failure<br>
One, Three & One Beep RAM Refresh Verification Error One, Three & One Beep RAM Refresh Verification Error<br>One, Three & Three Beeps First 64K RAM Chip/Data Line I First 64K RAM Chip/Data Line Failure One, Four & Two Beeps<br>
One, Four & Three Beeps<br>
Fail-Safe Timer Feature (EIS Fail-Safe Timer Feature (EISA Only) One, Four & Four Beeps Software NMI Port Failure (EISA Only)

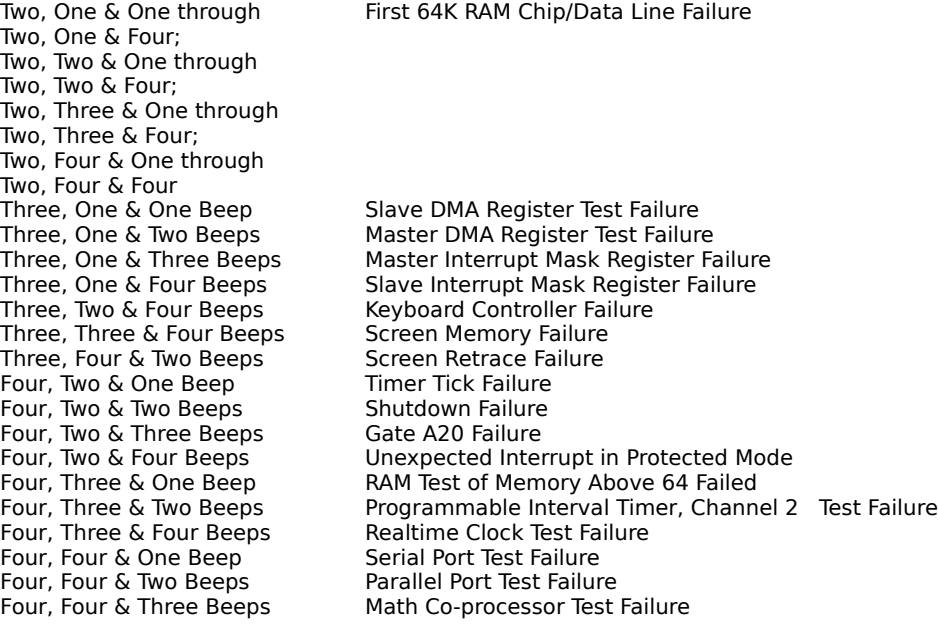

Note: The Phoenix BIOS beep codes are in a different format. They are three groups of beep counts.

## **See also:** System error codes

# **Common floppy disk parameters**

Listed below are the common parameters for floppy drives:

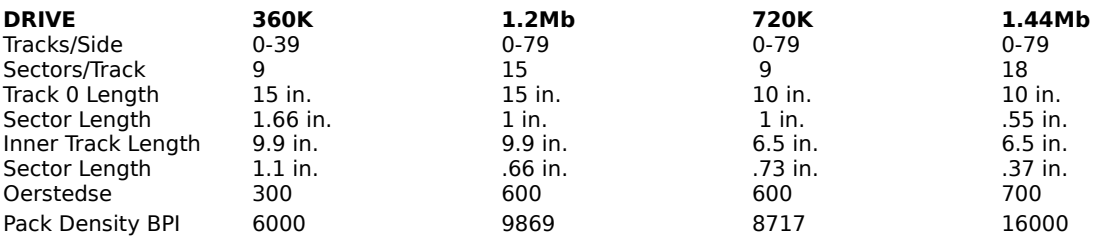

# **Dip Switch Settings - PC/XT Only**

Unlike AT and above models that have CMOS, PC and XT machines have DIP switches. The picture below shows standard switch settings for these machines.

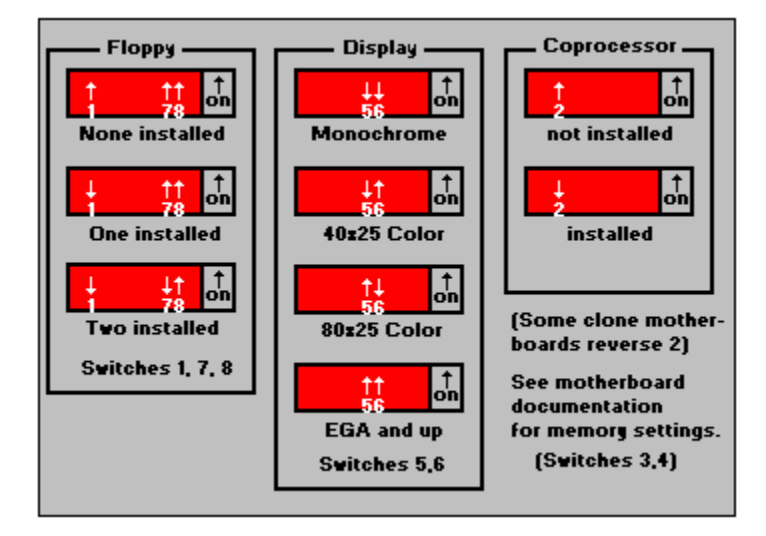

## **Hexadecimal numbers**

Hexadecimal numbers use a base of sixteen, unlike the decimal system base of ten. The number system is as follows:

0, 1, 2, 3, 4, 5, 6, 7, 8, 9, A, B, C, D, E, and F

When counting in the Hexadecimal system, you will not "carry over" to the next place until you pass the F. Hexadecimal numbers are used as a simple way to express binary numbers (0s and 1s). Replacing binary with hexadecimal numbers is convenient because binary numbers use a base of two, and grow in length very quickly.

With each four-digit set of binary numbers, there are sixteen combinations possible of 0s and 1s. Therefore, Hexadecimal numbers can be used to provide a clean way to represent fourdigit clumps of binary numbers.

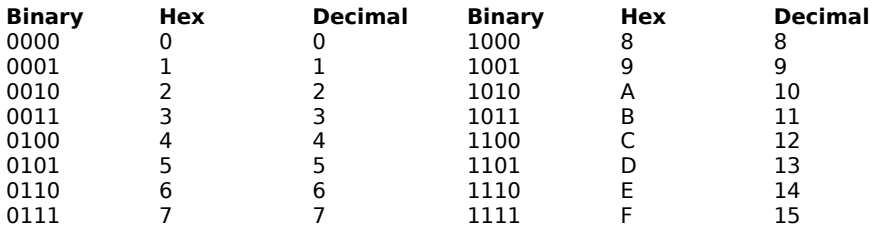

#### **Intel microprocessor types**

#### **INTEL 8086**

The 8086 microprocessor was introduced in 1978, and has a 16-bit data bus structure. The 8086 was found to be faster than the 8088 in communication speed with the other computer components, but lost out in popularity to the 8088 due to the high cost of 16-bit support chips and peripherals.     

#### **INTEL 8088**

Also introduced in 1978, the 8088 microprocessor has an 8-bit external data bus and an 16 bit internal data bus. The original 8088 operated at 4.77 MHz, and has since been expanded to up to 10 MHz. The 10 MHz speed in "XTs" use chips known as turbo chips.

#### **INTEL 80286**

The 80286 microprocessor was introduced in 1984, and included a 16-bit data structure and the ability to address up to 16 MB of RAM. The 80286 machines run in two distinct modes. Under" Real Mode", the 80286 runs DOS programs at an 8086 pace, and only uses 1MB of RAM. In "Protected Mode", the 80286 uses up to 16MB of RAM.

#### **INTEL 80386**

The 80386 microprocessor was introduced in 1986, and included a 32-bit data bus structure and the ability to address up to 4GB of memory. The 80386 allows memory to be broken up into blocks, allowing applications to be run simultaneously.

#### **INTEL 80386SX**

The 80386SX microprocessor was introduced in 1988, and shared the same electronic characteristics as the 80386, except that the SX included a 16-bit data structure. It therefore could use the add-on chips designed for the 80286, which are much less expensive.

### **INTEL 80486**

The 80486 microprocessor was introduced in 1989, and included a 32-bit data bus structure, and the ability to address up to 64GB of memory.

### **INTEL Pentium**

The Pentium processor is on the leading edge of technology, with a 64-bit data bus structure.

# **Layers of DOS as PC boots**

- · **ROM Bootstrap program/ROM BIOS**
- · **Network cards, Video, and Expanded memory**
- · **Transient portion of COMMAND.COM**
- · **Transient programs and applications**
- · **Networks Shell and TSRs**
- · **Resident portion of COMMAND.COM**
- · **File Control Blocks**
- · **Disk buffers/cache**
- · **DOS Kernel**
- · **BIOS**
- · **DOS and System parameters**
- · **Interrupt vector table**

# **Loopback plugs**

When testing ports from DOS, the CheckIt PRO test applets can use three loopback plugs.    The parallel loopback plug can also be used when collecting  $IRQ$  data for more accurate results. You can use the diagrams below to build your own plugs, or order them directly from TouchStone Software.

## **DB-9 Female**

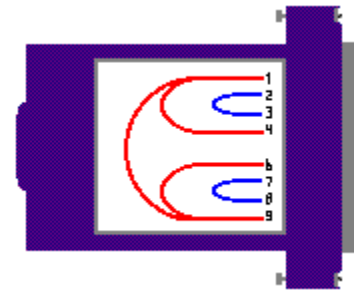

## **DB-25 Female**

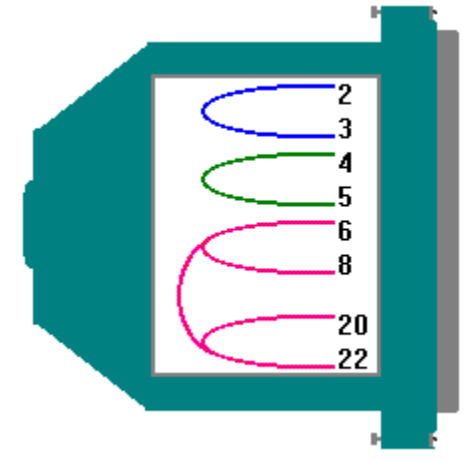

## **Parallel Male**

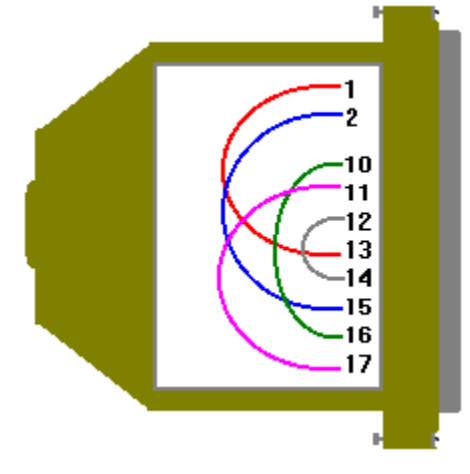

## **Standard DMA channel assignments**

Listed below are standard **DMA** channels for PC compatibles. Note that there are more DMA channels for AT and better machines than for PCs and XTs.

## **PC and XT compatible machines:**

DMA0 Used by system (not available on bus) DMA1 \* DMA2 Floppy disk controller DMA3 Hard disk controller

### **AT compatible machines:**

DMA0 Used by system (16 bit)  $DMA1 * (8 bit)$ DMA2 Floppy disk controller (8 bit) DMA3  $*$  (8 bit) DMA4 [CASCADE] - Slave DMA controller input into master DMA5  $*$  (16 bit) DMA6  $*$  (16 bit) DMA7  $*$  (16 bit)

 $*$  = No standard DMA assignment; you can assign these DMA channels to devices not listed that can be configured for DMA.

# **System error codes**

Listed below are standard system error codes which are reported during boot-up when there is a problem:

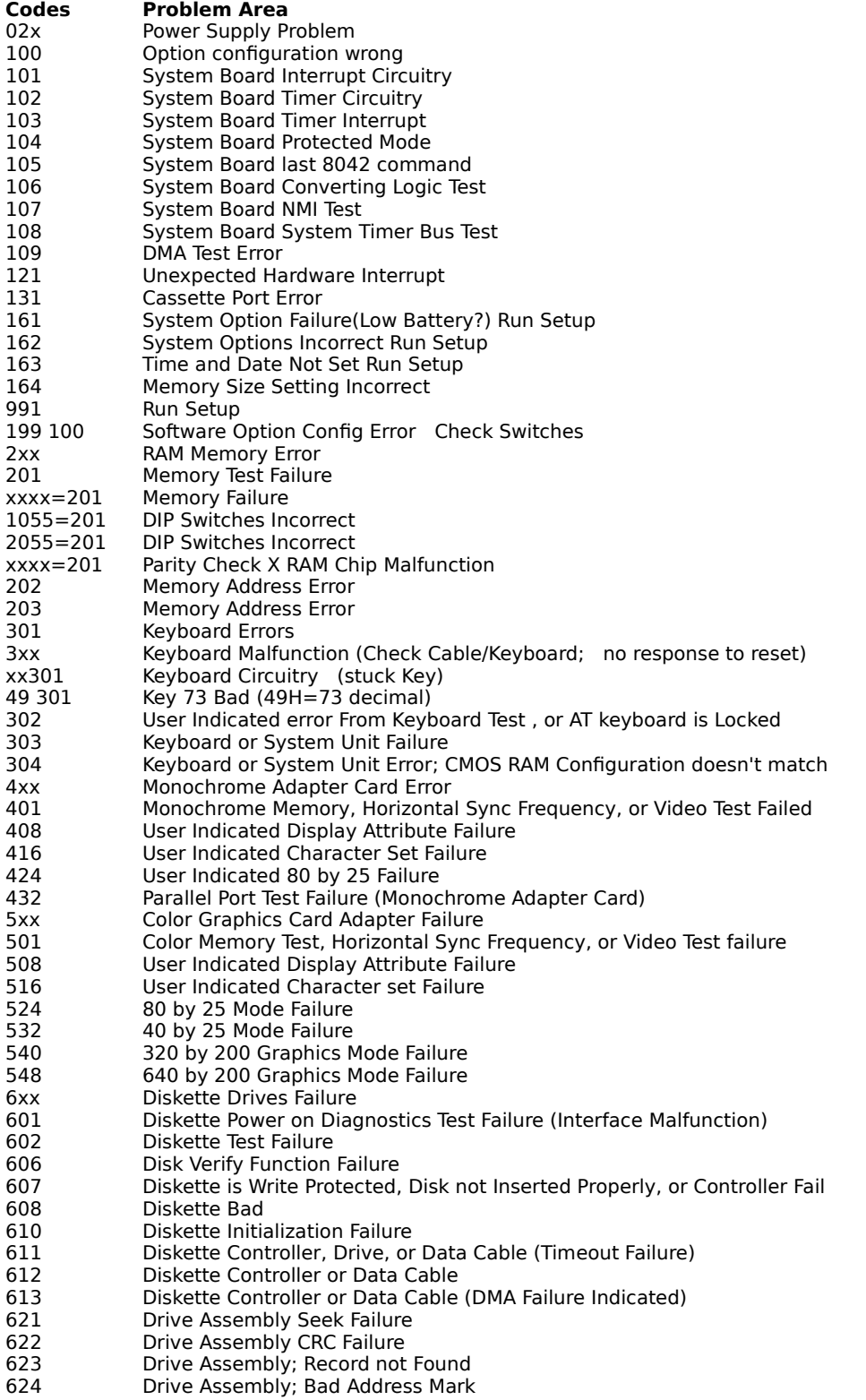

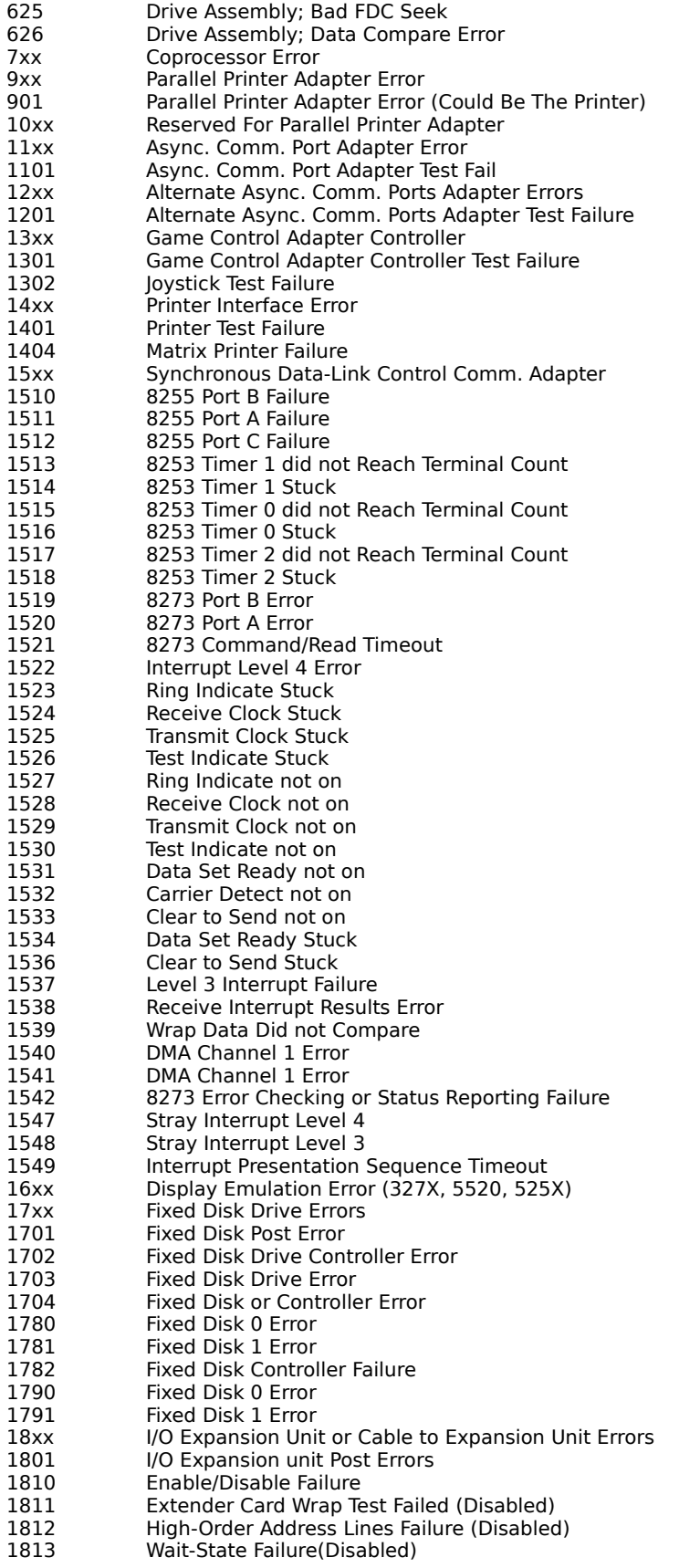

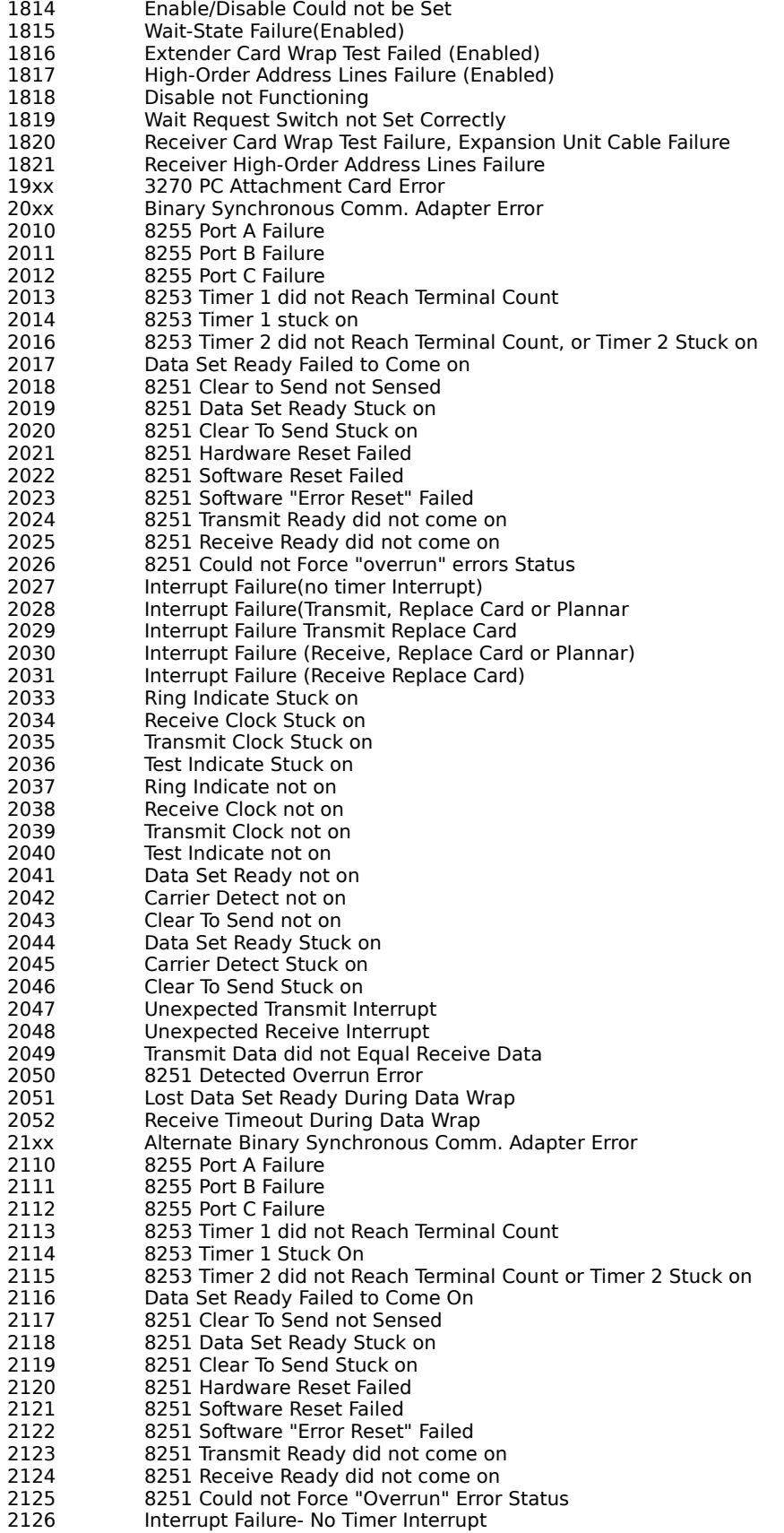

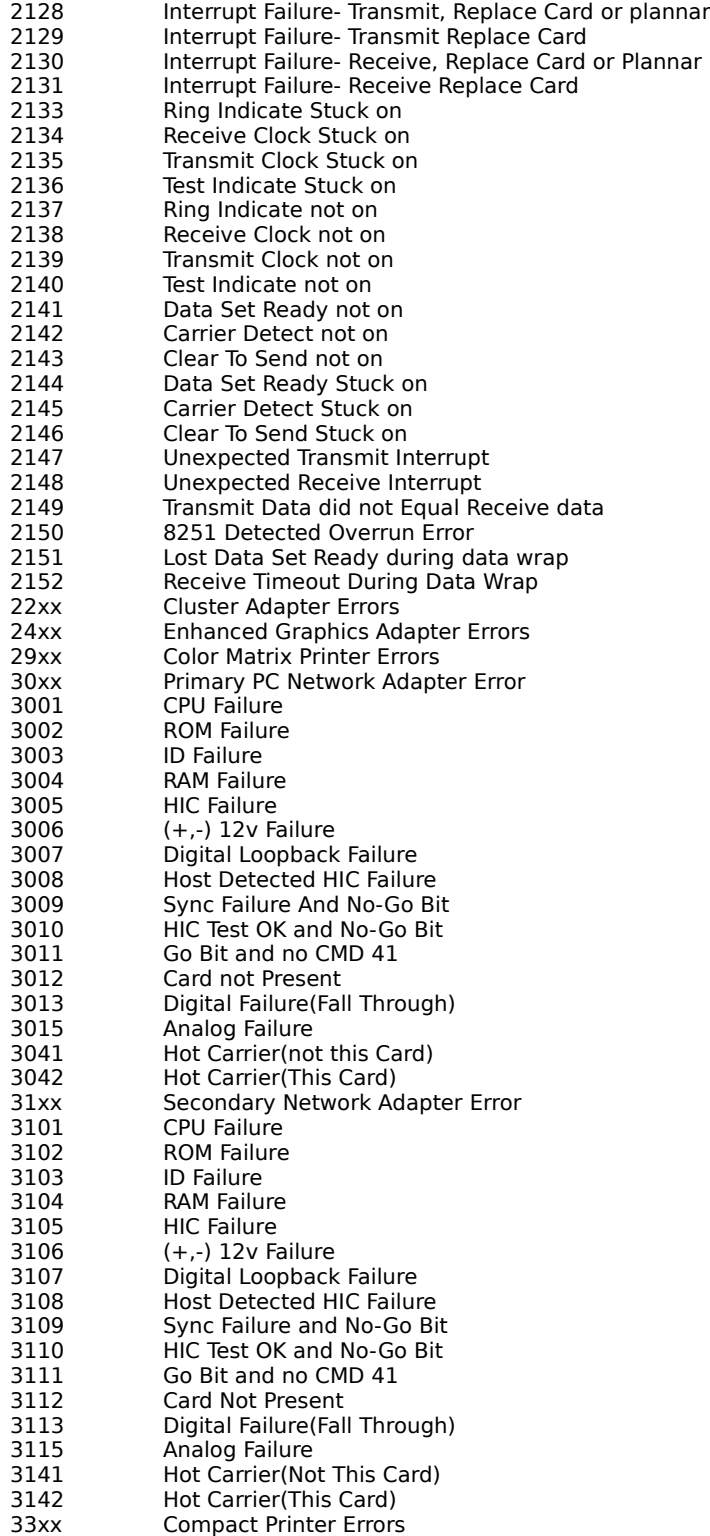

#### **See also:**

Audible beep error codes

# **Video mode details**

Listed below are the standard video modes for IBM PC and compatibles:

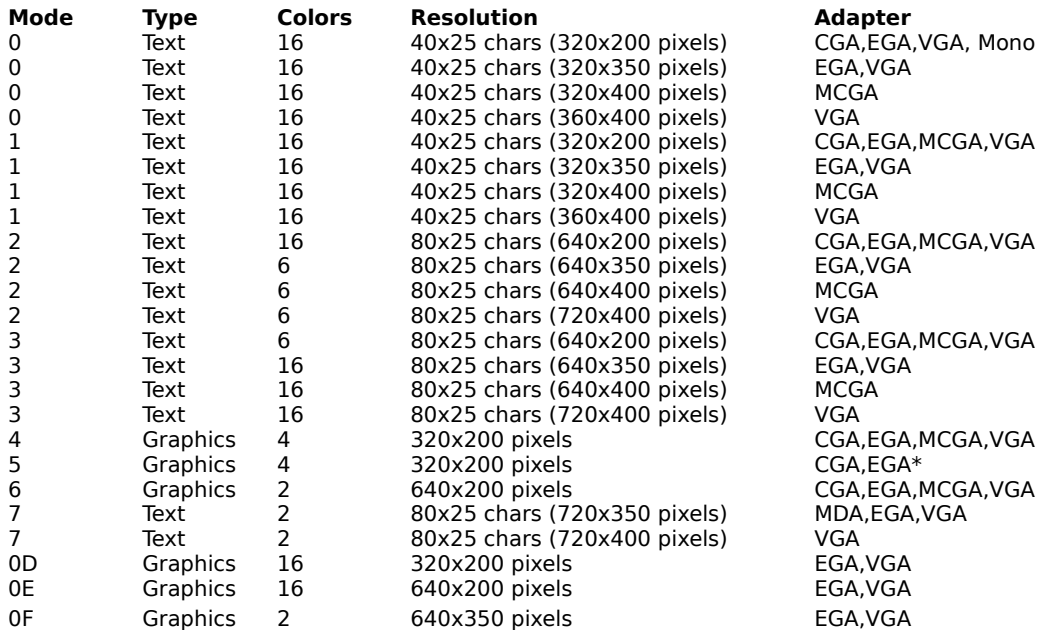

\* on EGA, MCGA, and VGA.    CGA MCGA has a different palette. VGA

# **Video mode types**

#### **MDA -- Monochrome Display Adapter**

This video card can display only text mode characters and only in one color. This standard supports only monochrome mode 7 (720x350 pixel resolution).

#### **HGA -- Hercules Graphics Adapter**

This is an extension of the MDA standard. It adds monochrome graphics resolution (720x348) capability to a board that fully supports the MDA standard. Because of its popularity, it has become a de-facto standard for monochrome graphics.

### **CGA -- Color Graphics Adapter**

This video card can display text in any of 16 colors, and graphics in any of 4 colors. This standard supports video modes 4 and 5 (320x200 4-color graphics) and mode 6 (640x200 2 color graphics).

#### **EGA -- Enhanced Graphics Adapter.**

This video card can display text and graphics in any  $16$  colors from a palette of 64. It also supports a higher resolution than CGA video cards. In addition, it has the unique ability to support either MDA, CGA, or EGA monitors.

#### **MCGA -- Multi-Color Graphics Array**

This video card is a cross between a CGA and a VGA. Specifically, it supports all CGA modes and can display graphics in up to 256 simultaneous colors. This type of adapter is built-in on all IBM PS/2 Model 25 and Model 30 computers, but it has gained little popularity elsewhere in favor of VGA.

### **VGA -- Video Graphics Array**

This video card can display text and graphics in any of 256 colors from a palette of 262,144. It also supports a higher resolution than CGA, EGA, or MCGA video cards. This type of adapter is built-in on all mid-to high-range IBM PS/2 Model computers, and most compatibles. It is now the leading standard.

### **SVGA -- Super VGA.**

These cards are VGA-compatible but offer vendor-specific enhancements, such as higher resolution and enhanced text modes.

#### **VESA --    Video Electronic Standard Association**

This standard provides a generic way to go beyond VGA. It provides an interface layer on top of another video card already installed. The other card must be at least VGA. Most SVGA cards have drivers for VESA.

Partitioning a hard drive Performing a low-level format on a hard drive Installing a hard drive

Installing a floppy drive Common floppy disk parameters Memory conserving tips **Shadowing** 

Installing a card **Installing a clock** IRQs and configurations for common devices Standard DMA channel assignments

Intel microprocessor types Protected mode

Layers of DOS as PCs boot System error codes Audible beep error indicators Hexadecimal numbers Dip switch settings - PC/XT only Loopback plugs

Video mode details Video mode types

Graphics by The Dougster

FDISK is a program that is shipped with MS DOS that configures a hard drive for use with DOS.

Partitions are divisions of a hard disk that store data. A large drive may be divided up into several partitions (e.g. C:, D: and E:).

A jumper is an electronic connection that allows adjustments to be made to a card or motherboard to change configuration. Jumpers can be added, removed, or **moved.** Documentation for specific devices and motherboards will tell you how to use the jumpers to change the settings.

An Interrupt ReQuest is an assigned value which controls instructions for hardware and software. Each device requires its own IRQ, or conflicts will occur. The CPU uses these IRQs to determine which devices are calling for input or output. The IRQ Analysis function in WINCheckIt will display which IRQs are being loaded for the machine from where data was collected.

Described in hexadecimal format, I/O assignments describe the channels in memory by which devices and memory communicate. Each device will have its own unique I/O address. The I/O Address Map in WINCheckIt will show you the I/O assignments for the machine from which data was collected.

The Microchannel architecture uses 32-bit access. It can be found in higher-end PS/2 machines. This bus architecture is not down-wardly compatible with the ISA bus.

The Enhanced Industry Standard Architecture bus is an alternative to the Microchannel but in that it can use 32-bit cards, and ISA boards simultaneously.

Terminate and Stay Resident programs are loaded into memory, and "called up" when you hit a hot key combination (e.g. Ctrl + E to load an E-mail program). These programs take up memory, even when you aren't using them. You can use the TSR List in WINCheckIt to see which TSRs are loaded on the machine from which you collected data.

Direct Memory Address assignments allow devices to communicate directly with memory, bypassing the CPU. This allows for much faster access times.

# **Manufacturer's BBS Numbers**

Listed below are BBS phone numbers for common PC industry manufacturers:

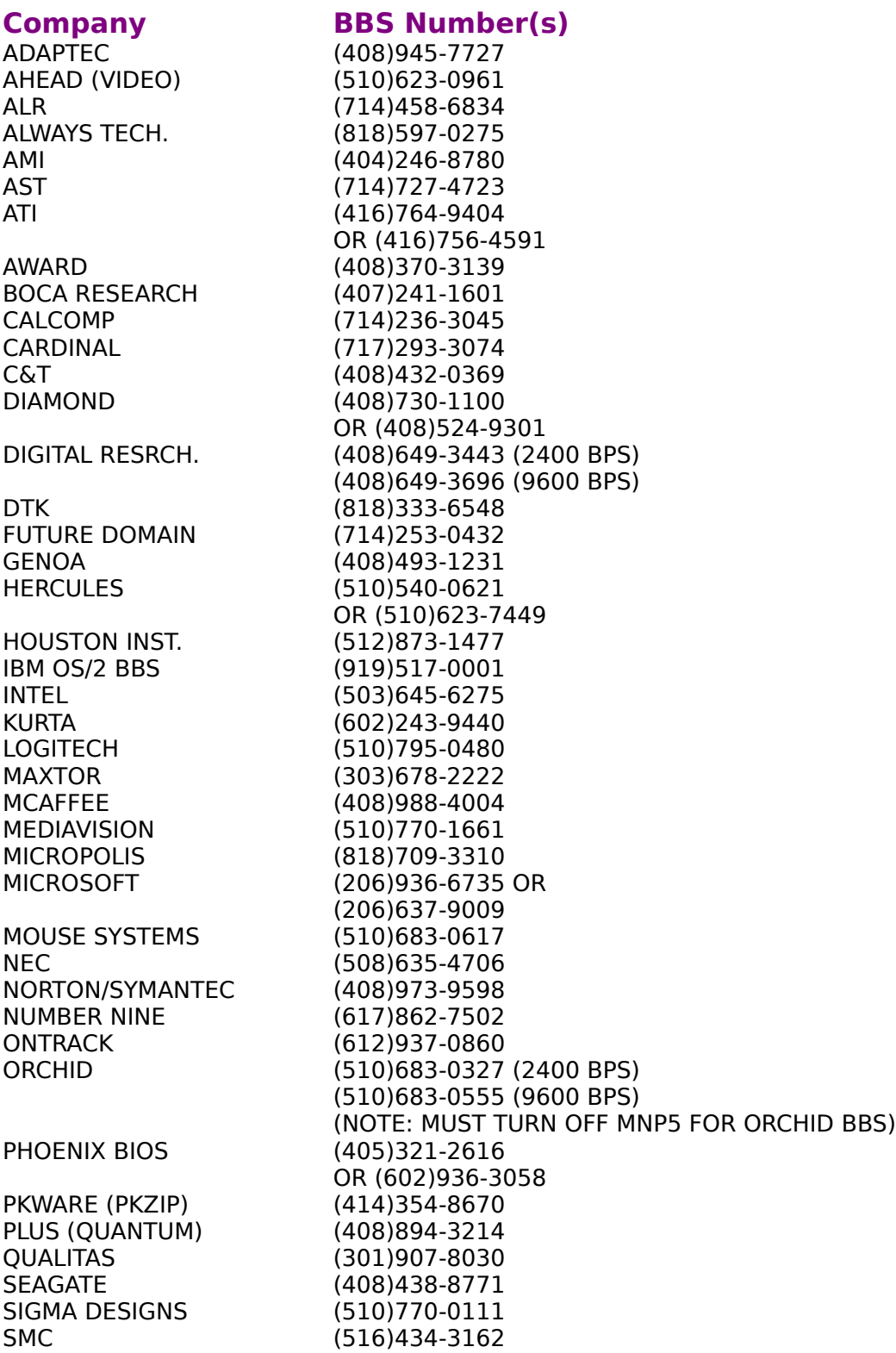

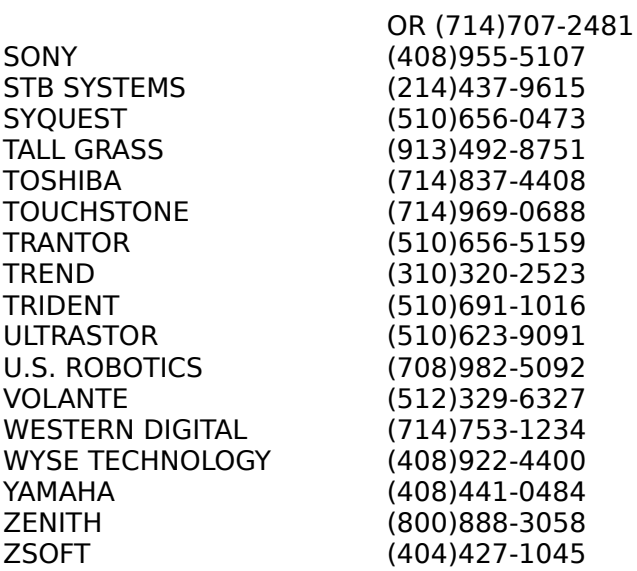